ARABIC

كیفیة استخدام الحاسب المحمول العامل بنظام التشغیل كروم

خطوة 1: قم بتوصيل الحاسب المحمول العامل بنظام التشغيل كروم الخاص بك بمصدر الطاقة لشحن الحاسب الآلي.

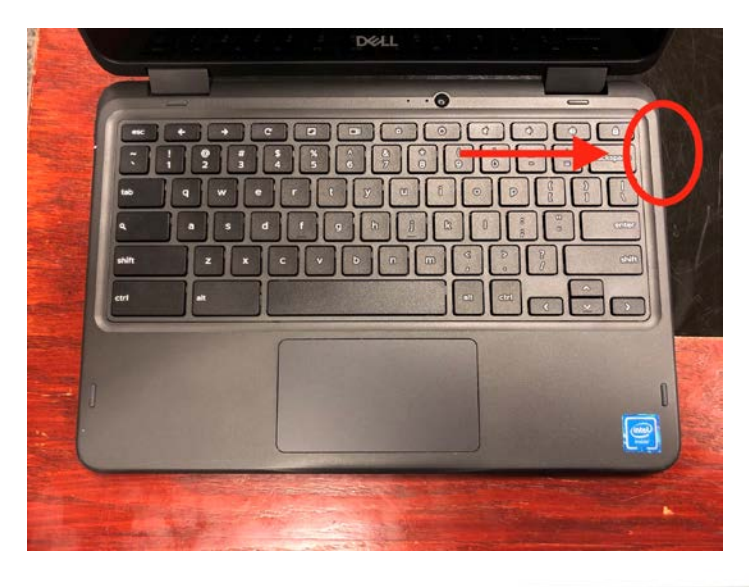

ضع كابل الطاقة من جانب الحاسب الآلي.

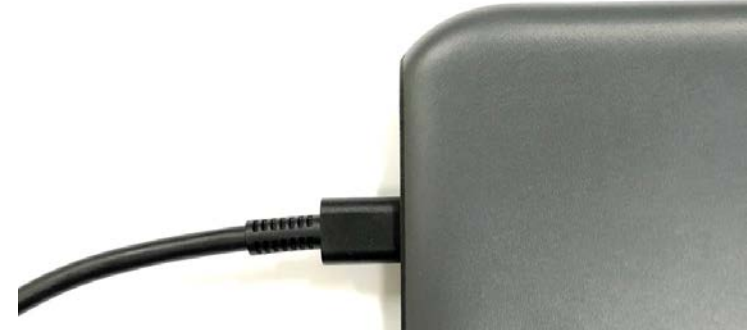

قم بتوصیل الطرف الأخر من الكابل في مصدر الطاقة.

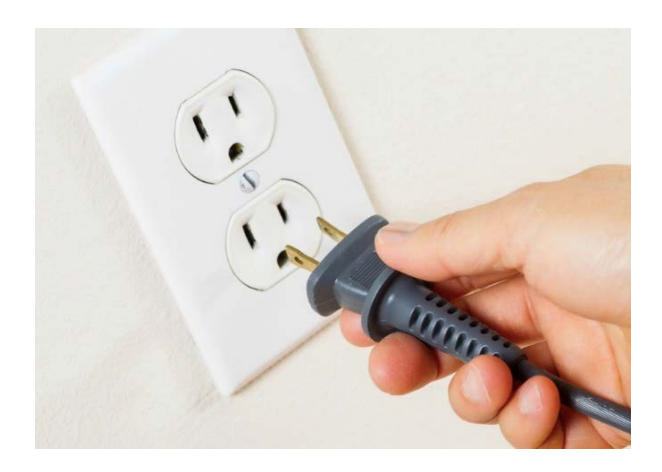

## ARABIC

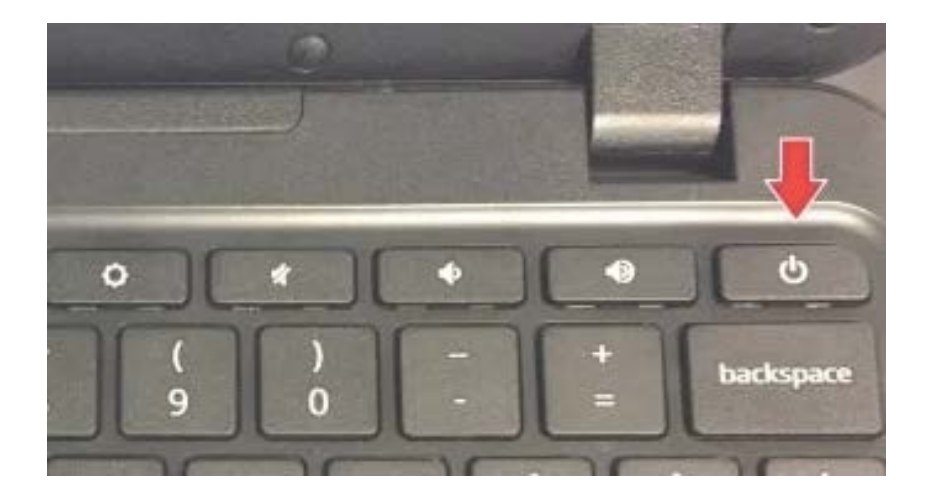

خطوة 2: استخدم زر الطاقة لتشغیل الحاسب المحمول الخاص بك العامل بنظام التشغیل كروم.

 بمجرد تشغیل الحاسب المحمول العامل بنظام التشغیل كروم، سترى الشاشة الرئیسیة. وستكون شبیھة بالصورة الموضحة أدناه.

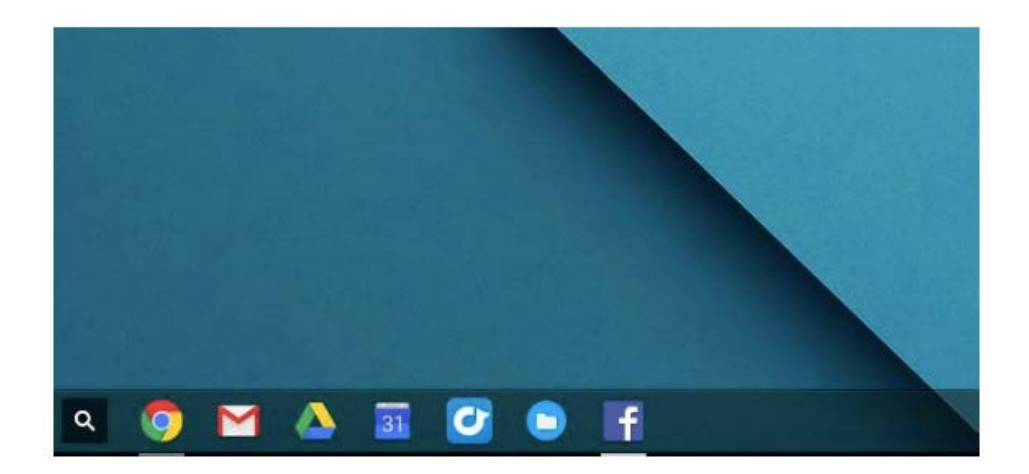

خطوة 3: حرك أصابعك على لوحة اللمس لتحريك السهم على الشاشة.

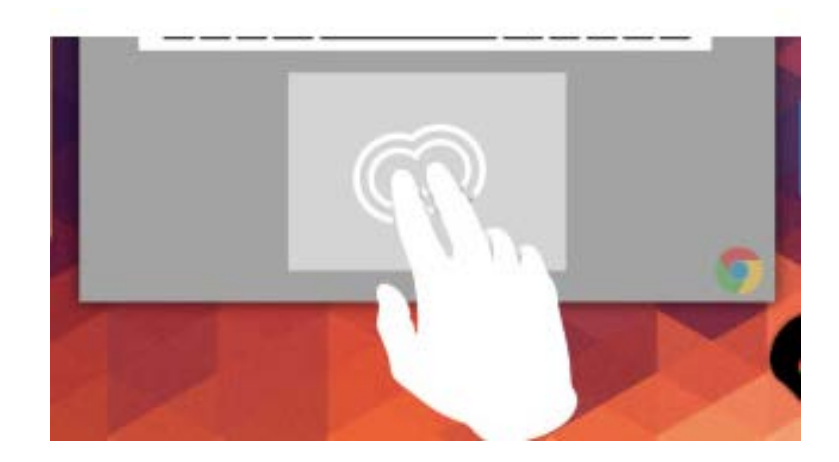

خطوة 4: حرك السهم إلى أعلى أيقونة "جوجل كروم". سيفتح ذلك متصفح الإنترنت.

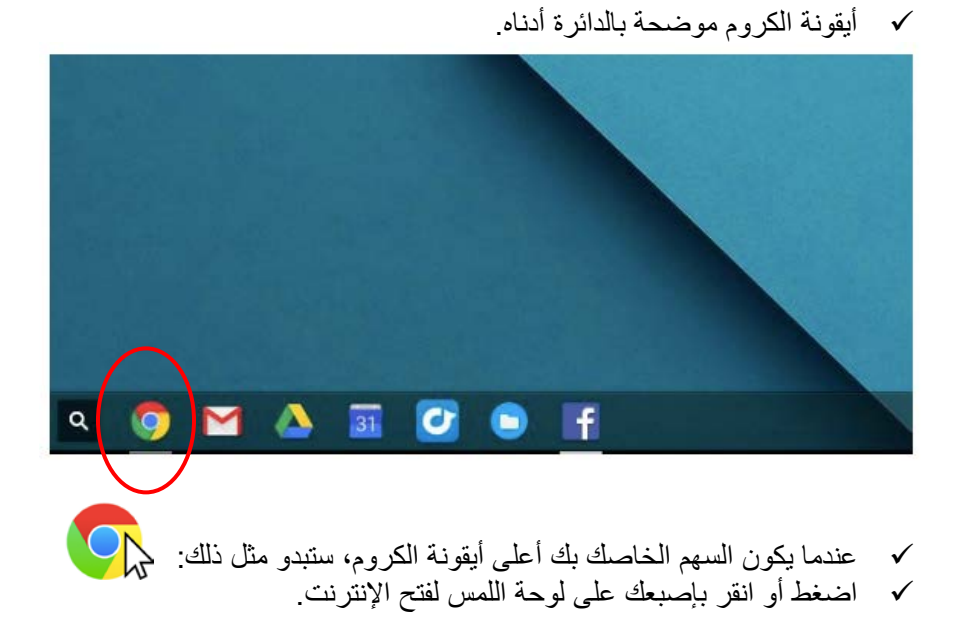

خطوة 5[:](https://sites.google.com/dallasisd.org/athomelearningplans/home) عندما ينفتح تطبيق الكروم، اكتب الموقع الذي ذكرته لك المدرسة في المتصفح. (مثال: [https://sites.google.com/dallasisd.org/athomelearningplans/home\)](https://sites.google.com/dallasisd.org/athomelearningplans/home)

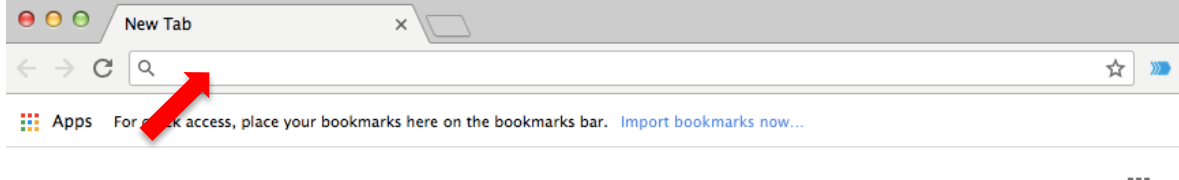

Gmail Images ::: |

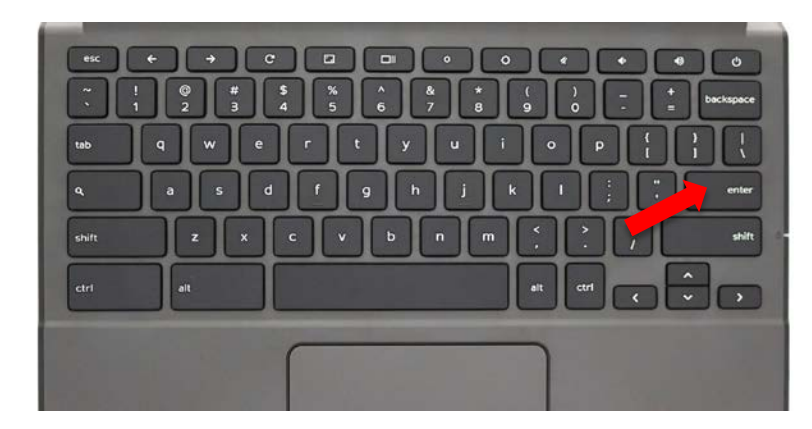

اضغط على زر الإدخال "**Enter** "في لوحة المفاتیح للانتقال إلى الموقع الإلكتروني.